# **Collaborate Ultra - Lecture Recordings**

## <span id="page-0-0"></span>Introduction

Collaborate Ultra is a versatile tool with facilities for lectures, tutorials, debates, presentations, and guest speakers. It also has the ability to record video lectures or live classes for students to view in their own time.

We recommend that pre-recorded lectures have a running time of no more than 20 minutes.

This guide outlines how to make a recording, where to find them, how to share them, and how to use them as a teaching and learning activity.

For advice on producing effective educational videos, view this this article on the LCC Teaching Hub.

## Table of Contents

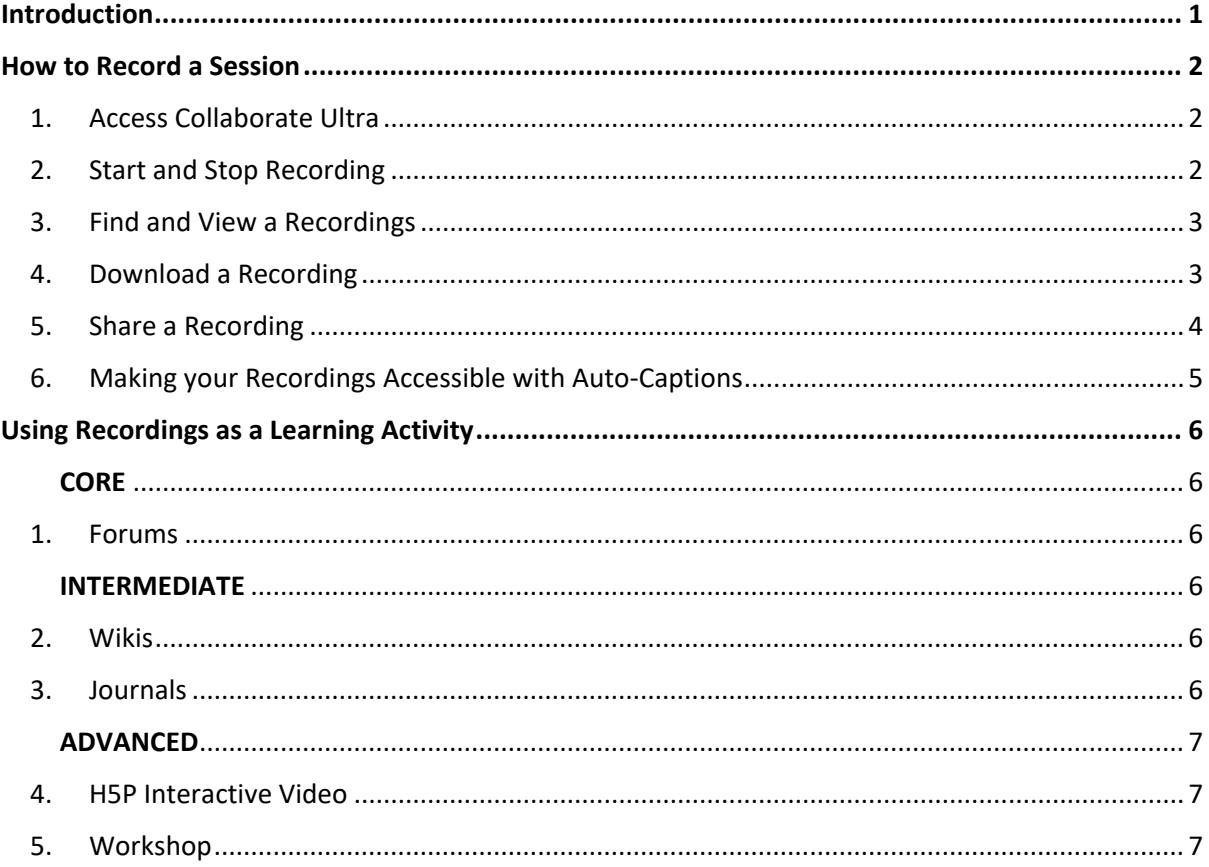

## <span id="page-1-0"></span>How to Record a Session

## <span id="page-1-1"></span>**1. Access Collaborate Ultra**

First, access your Collaborate room through the link in Moodle. This will be located on the Moodle site where the room was created [Fig 1].

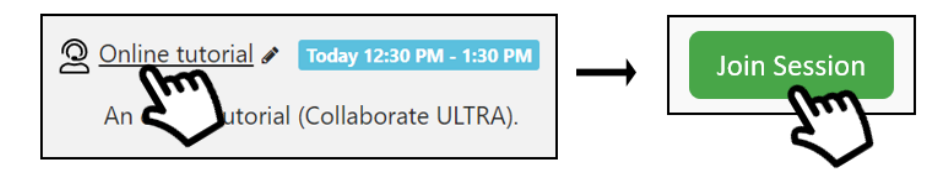

*Figure 1 How to access a Collaborate session*

## <span id="page-1-2"></span>**2. Start and Stop Recording**

The start recording button is located in the Session Menu. Open the menu and select **Start Recording** [Fig 2]**.**

*Live Class Recording*: Notify your attendees first and explain that messages in chat channels will also be recorded.

*Video Lecture Recording*: Collaborate allows you to stop recording at any time; however, each time you stop and restart your recording creates a new video file. We recommend limiting video lectures to 15 minutes and recording in one go.

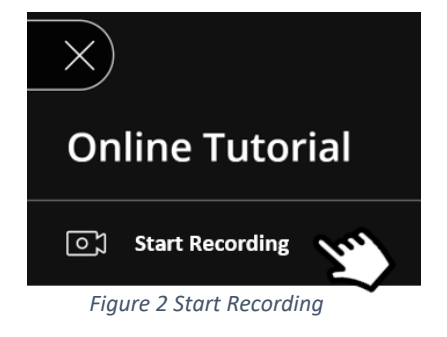

To stop your recording, return to the Session Menu and select **Stop Recording** [Fig. 3].

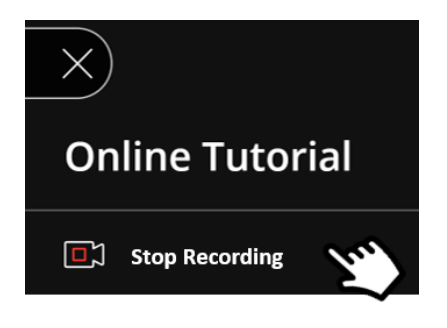

*Figure 3 Stop Recording*

### <span id="page-2-0"></span>**3. Find and View a Recordings**

Video recordings can be found below the guest link on the 'join session' page. All recorded sessions are listed numerically (Recording 1, Recording 2) and **cannot be renamed**.

Students and staff can view a recording by selecting its title [Fig. 4]. This will open a new tab in your browser where you can watch the session and review chat messages.

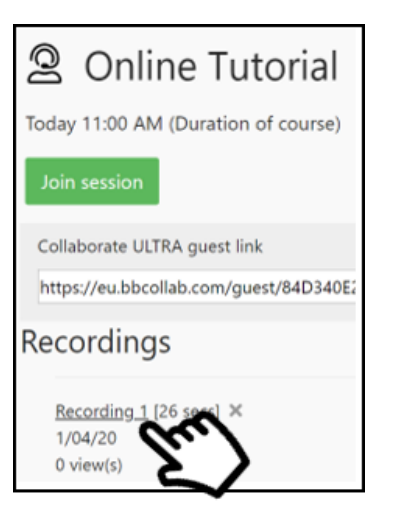

*Figure 4 Selecting a Recording*

Messages in chat are time stamped [Fig. 5] making it easy return to the precise moment in the recording when they were posted. This is particularly useful if you or your students would like to revisit an answer to a question shared in chat.

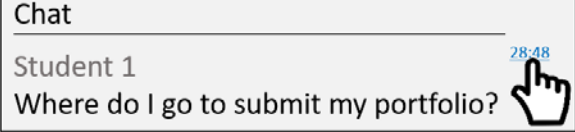

*Figure 5 Time Stamped Message*

#### <span id="page-2-1"></span>**4. Download a Recording**

To download a recording, open the **Session Menu** and select **Download Recording.**

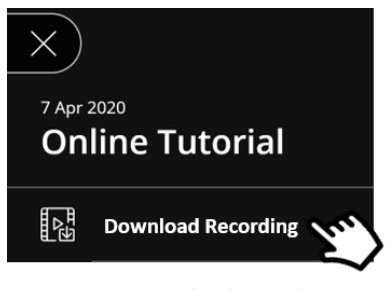

*Figure 5 Download Recording*

You can also download chat messages in a text file; however, the text downloads as single passage and is difficult to read [Fig. 7].

**WEBVTT 00:00:58.000 --> 00:00:58.900 <v Student 1>Thanks Teacher! 00:01:23.000 --> 00:01:23.900 <v Teacher>**

*Figure 7 Example of a single line of text from a Chat download*

#### <span id="page-3-0"></span>**5. Share a Recording**

Recordings can be accessed and shared in two ways.

- A. By returning to the 'join session' page of the Collaborate activity where the recording was made and selecting the relevant recording number [\[see Fig. 4\]](#page-2-0).
- B. By clicking the recording, opening the video, and **\***copying the URL from the search bar in your browser **BEFORE** the video finishes loading [Fig. 8].

**\***Copy the URL by selecting then rightclicking it and choosing COPY, or by selecting the URL and pressing 'CRTL' and 'C' on your keyboard at the same time.

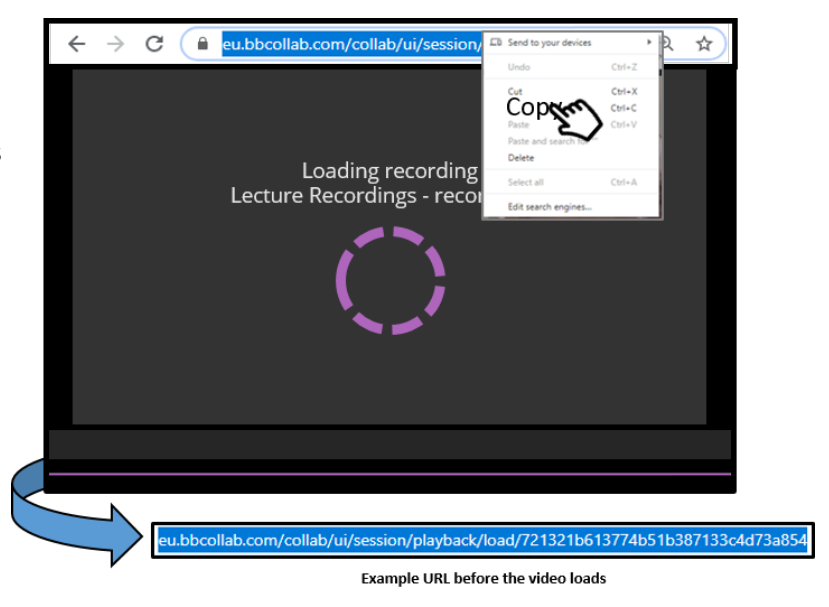

*Figure 8 Copying a Recording URL*

To share the recording, consider posting the URL in an **announcement** [Fig. 9] or adding it as a **link** to that week's topic area [Fig. 10].

1/04/20

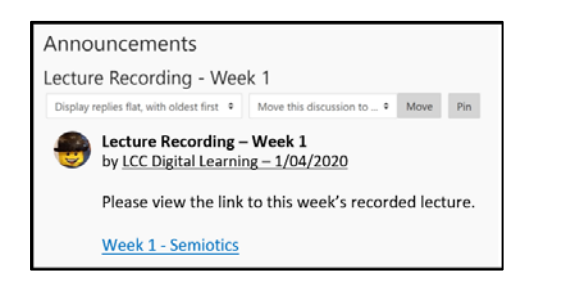

*Figure 9 Posting a recording as an announcement Figure 10 Posting a recording as topic area link*

Alternatively, you can keep an index of each recording in the description of your Collaborate room.

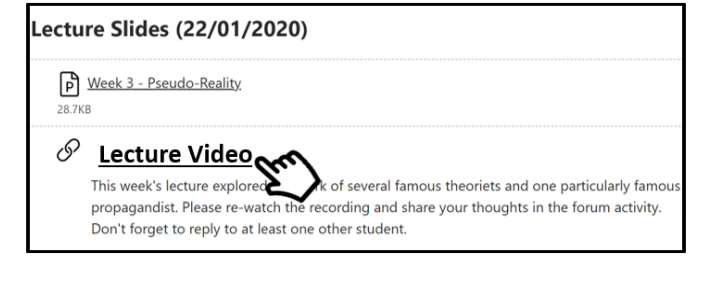

```
Recording 1 - Wk1 Semiotics
Recording 2 - Wk 2 Political Economy of Media
Recording 3 - Wk 3 Pseudo Reality
Recording 4 - Wk 4 Representation
Recordings
    Recording 1 [56 mins 12 secs] X
```
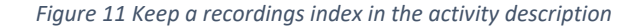

## <span id="page-4-0"></span>**6. Making your Recordings Accessible with Auto-Captions**

You can save a lot of time and make your lecture recordings more accessible by uploading them to Microsoft Stream and sharing the link through Moodle. Stream is Microsoft's video sharing service available online through Office 365. Using natural language processing, Stream is able to autogenerate captions with impressive accuracy.

We still recommend reviewing the captions to ensure nothing is missing or misspelled.

#### **Instructions** [Fig. 11]

- 1. Download the recorded session.
- 2. Open Office 365 in your browser and select **Stream**.
- 3. Click **Create** then select **Upload video.**
- 4. Select your video from your files and click **Open.**
- 5. Once the upload reaches 100% select **Share** to publish.
- 6. Captions may take an hour to generate, but once the video is ready you can **Copy** and share a link with your students.

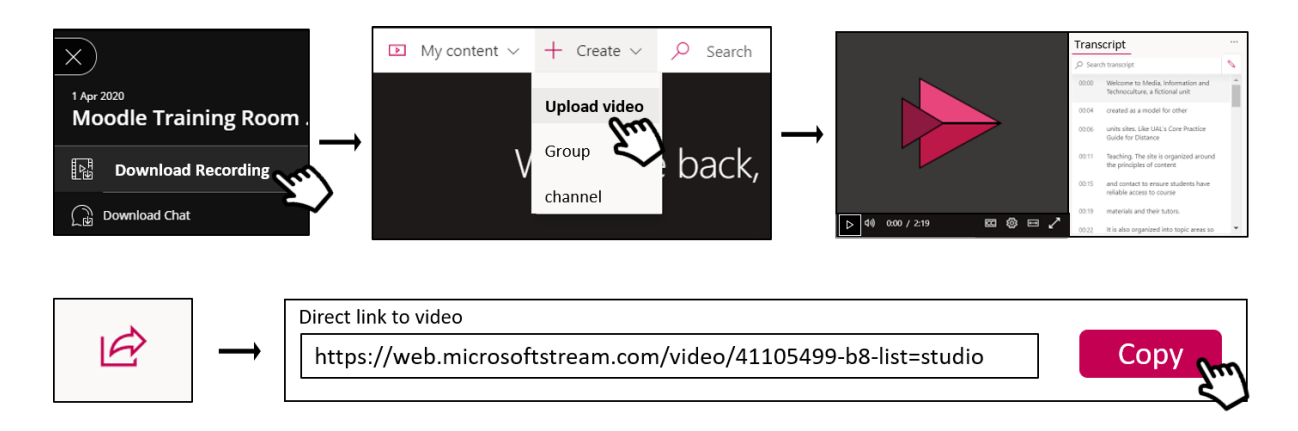

<span id="page-4-1"></span>*Figure 12 How to Upload a video to Microsoft Stream and share it with others*

## Using Recordings as a Learning Activity

Activities are organized into three categories – Core, Intermediate, and Advanced. The categories are distinguished by the complexity of their settings or the amount of moderation they require.

## <span id="page-5-0"></span>CORE

## <span id="page-5-1"></span>**1. Forums**

Create a Forum Activity as a follow-up to a lecture recording. Ask students to support a position on a provocative, open-ended question related to that week's subject then comment on a peer's post.

#### **Forum Activity**

The final day for completion is the Sunday before class at 23:59.

<sup>4</sup> Sign, Signifier, Signified

*Figure 13 Forum Activity*

## <span id="page-5-2"></span>INTERMEDIATE

### <span id="page-5-3"></span>**2. Wikis**

Create a collaborative Wiki Activity. Ask students to research and write about an idea of concept shared in this week's lecture video then contribute to a peer's wiki entry. Wikis are like forums but students are able to edit and contribute to each other's work.

Wiki Activity

The final day for completion is the Sunday before class at 23:59.

W New Media Bias

*Figure 14 Wiki Activity*

#### <span id="page-5-4"></span>**3. Journals**

Create a journal activity where students can add a new entry each week in response to the subjects covered in that week's lecture recording.

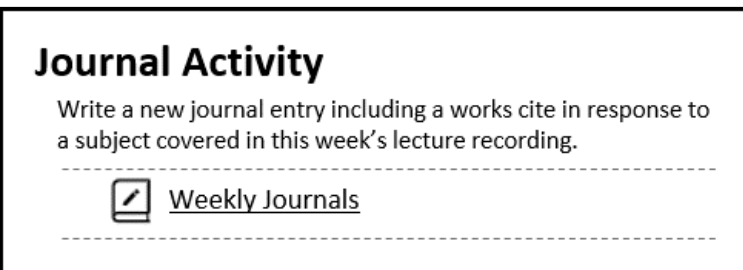

*Figure 15 Journal Activity*

## <span id="page-6-0"></span>ADVANCED

### <span id="page-6-1"></span>**4. H5P Interactive Video**

Add a new activity or resource and select H5P. Next, select interactive video and upload the recording of the current week's lecture. After the video is uploaded you will be able to embed questions, images, and text into different portions of the video making it a more active learning experience.

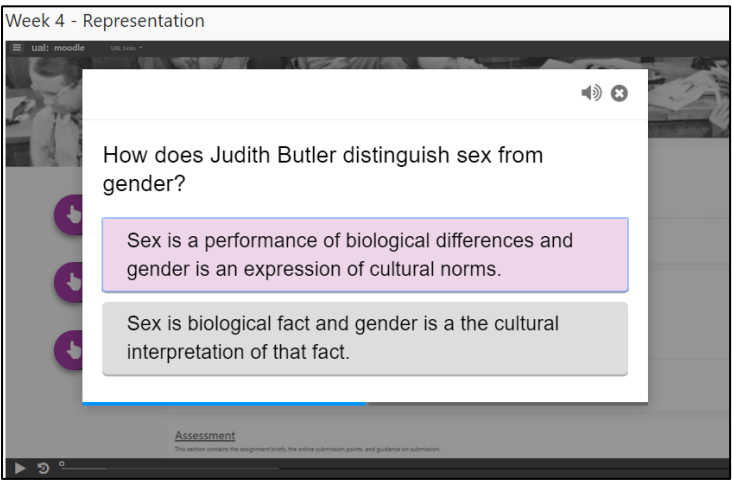

*Figure 16 H5P Interactive Video*

### <span id="page-6-2"></span>**5. Workshop**

Create a Workshop Activity. The workshop activity enables the collection, review and peer assessment of students' work. Students can write multiple entries or submit multiple files in a sequence of activities for their peers to review.

## % Peer Assessed Portfolio Pieces

Submit a new piece each week in response to the subjects covered in the lecture recording. Your piece can be a short video, a journal entry, a collection of images with descriptions, or an entirely new artistic creation.

Weekly submissions are due the Sunday before class, 23:59.

*Figure 17 Workshop Activity*

For further support, please contact:

**Central Digital Team:** [dlsupport@arts.ac.uk](mailto:dlsupport@arts.ac.uk) **London College of Communication: | ccdigitallearning@lcc.arts.ac.uk London College of Fashion:** [lcf-digitallearning@arts.ac.uk](mailto:lcf-digitallearning@arts.ac.uk)